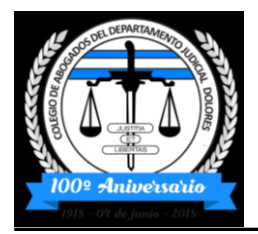

*Miembro Fundador de la Federación Argentina de Colegios de Abogados*

# **Firmar un archivo PDF con Adobe Acrobat Reader**

### **REQUISITOS PREVIOS**

 $\Box$  Tener instalado Adobe Acrobat Reader DC o superior.

□ En Windows, tener instalado en Internet Explorer un certificado digital para realizar la firma del documento. En MAC, tener instalado en el Llavero un certificado digital para realizar la firma del documento. (es el certificado que se utiliza para el sistema de notificaciones)

# **FIRMAR DOCUMENTO PDF**

Abra el documento que quiere firmar con Adobe Acrobat Reader DC. Pulse Herramientas – Certificados.

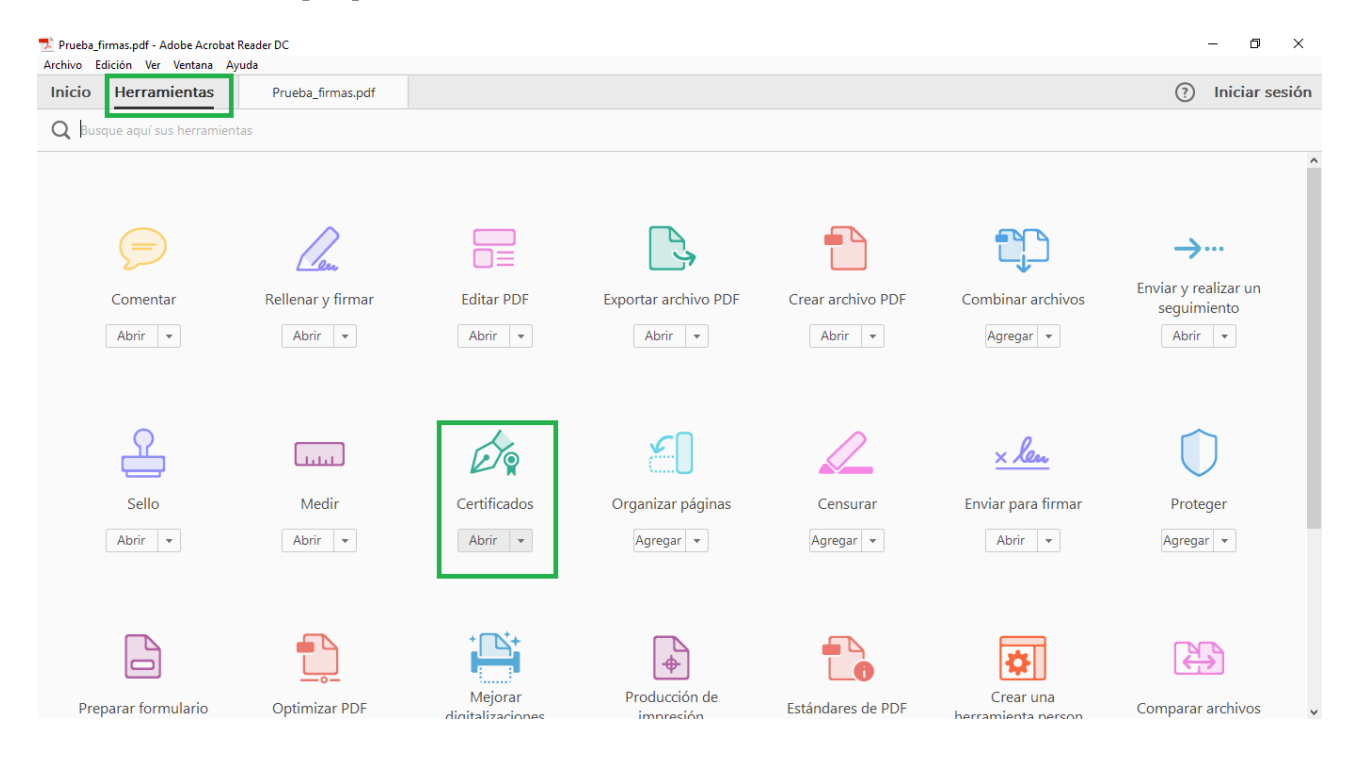

A continuación, pulse en "Firmar digitalmente".

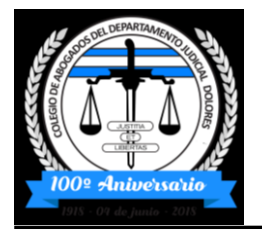

## *Colegio de Abogados del Departamento Judicial Dolores*

*Miembro Fundador de la Federación Argentina de Colegios de Abogados*

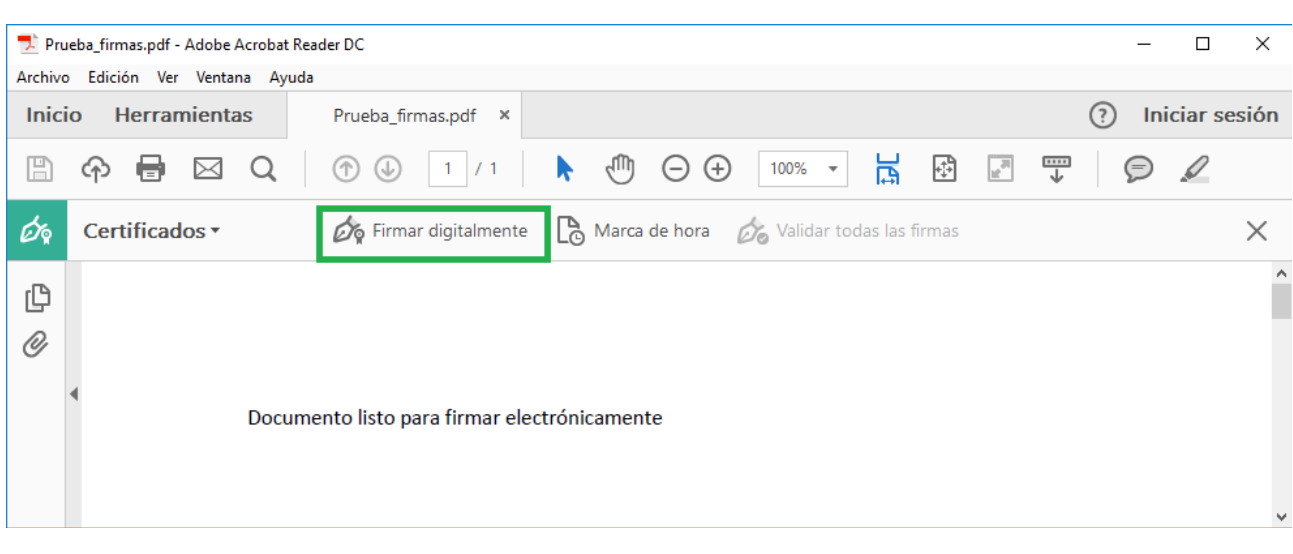

Con el puntero del ratón seleccione el área del documento donde quiere insertar la firma. Al soltar el botón del ratón le aparecerá la ventana con el listado de certificados digitales disponibles para seleccionar. Elija el certificado deseado y pulse continuar.

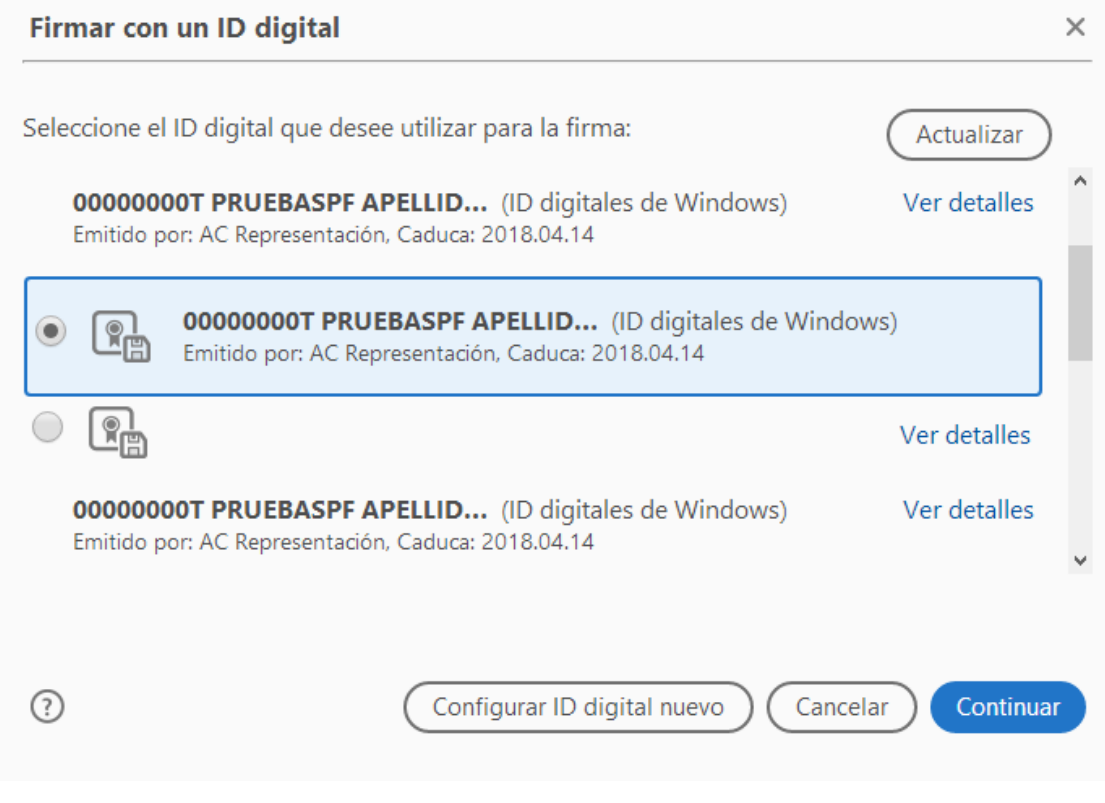

En la siguiente ventana pulse el botón "Firmar".

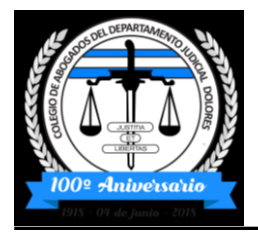

## *Colegio de Abogados del Departamento Judicial Dolores*

*Miembro Fundador de la Federación Argentina de Colegios de Abogados*

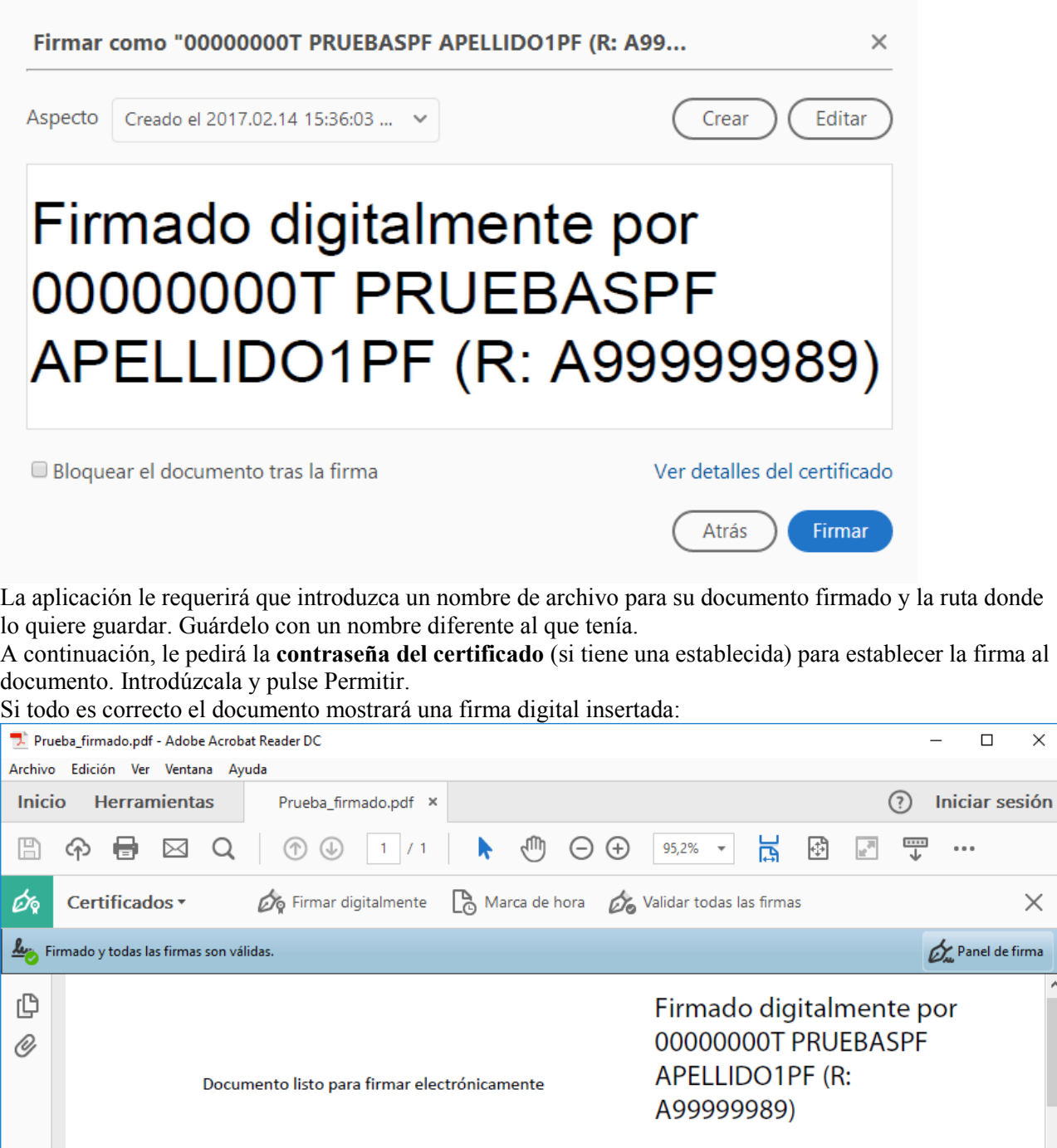

 $\times$ 

 $\times$ 

Ä